# NVR-Pro

## HDD 交換手順

## 目次

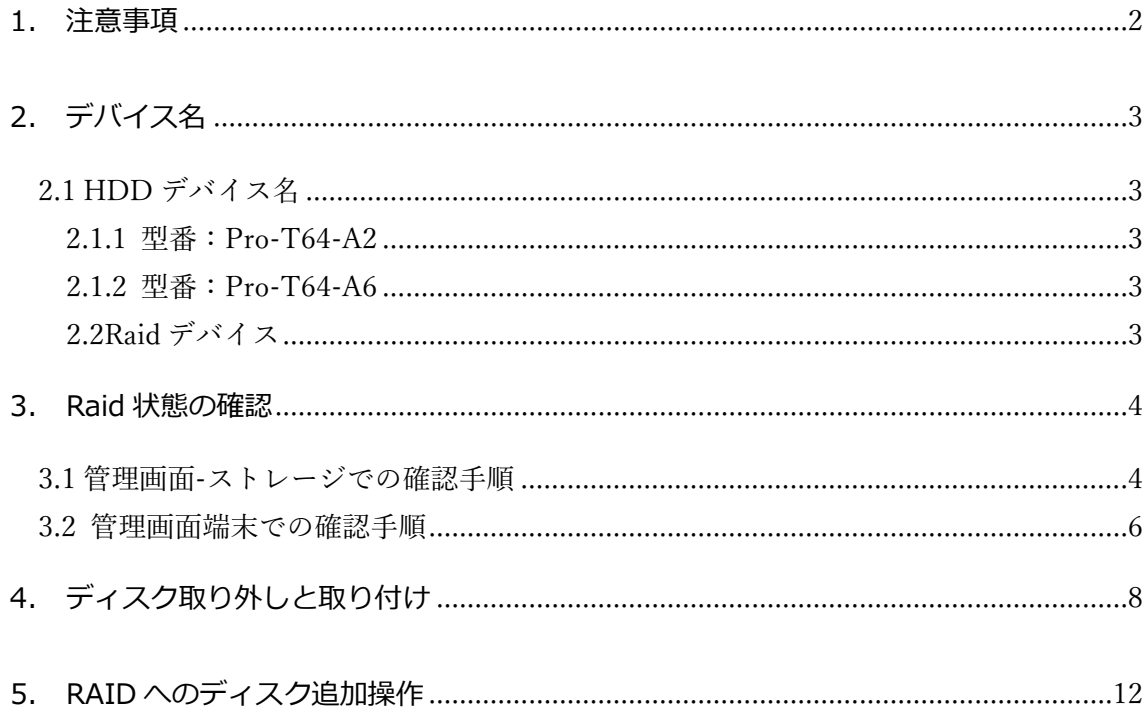

#### <span id="page-2-0"></span>**1. 注意事項**

・本手順書に対応している NVR-Pro の型番は以下の通りです。

Pro-T64-A2

- Pro-T64-A6
- 上記以外の型番には対応しておりません。
- ・HDD 交換作業はわずかながら、データ消失の可能性のある作業ですので、慎重に作業をお願いいたし ます。
- ・本手順書はお客様のデータを保持して、安全に HDD を追加することを意図して作成していますが、既 存 HDD のデータ保全を保証できるものではありません。データ消失や業務停止等の損失、金銭的な 損失を含む如何なる結果や影響について、弊社は一切責任を負いません。
- ・特に重要な録画データに関しては、作業前に SKVMS のエクスポート機能などを使用して、別の装置 に退避しておいてください。

・本手順書の手順で、HDD の取り違えて抜くなどの操作により、録画データの消失が発生するリスクがご ざいますので十分注意のうえ作業を願います。

・本作業を実施前には静電気対策を実施願います。(静電作業マットの利用など)

・HDD 交換時には同じ型番で同一容量の新品 HDD を準備します。

## <span id="page-3-0"></span>**2. デバイス名**

#### <span id="page-3-1"></span>**2.1 HDD デバイス名**

各 HDD に OS で割り当てられる、デバイス名を以下に示します。デバイス名を確認して、障害HDDを 特定します。

<span id="page-3-2"></span>2.1.1 型番: Pro-T64-A2

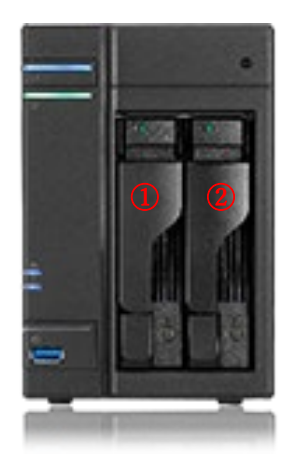

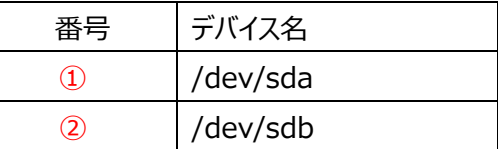

<span id="page-3-3"></span>2.1.2 型番: Pro-T64-A6

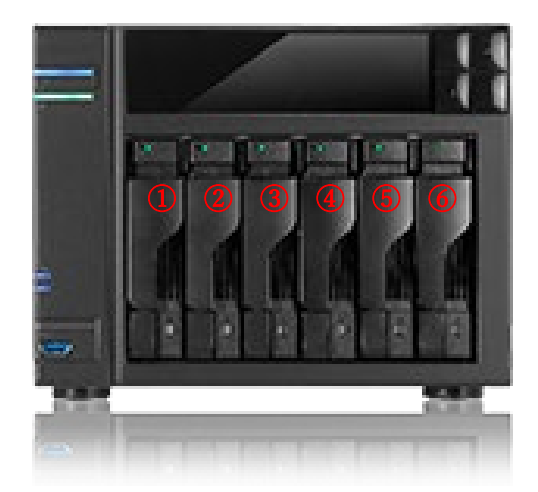

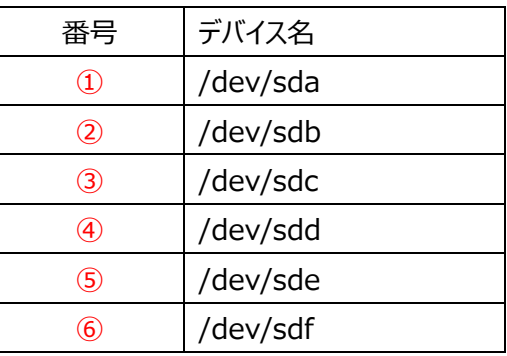

<span id="page-3-4"></span>2.2Raid デバイス

Raid デバイスは/dev/md0 または/dev/md1 となります。

### <span id="page-4-0"></span>**3. Raid 状態の確認**

#### <span id="page-4-1"></span>**3.1 管理画面-ストレージでの確認手順**

- 1. NVR-Pro の管理画面にアクセスします。(https://NVRProIP:9090)
- 2. 管理画面にアクセス後、以下の赤枠のような制限アクセス表示がある場合は、赤枠部分のいずれか のボタンをクリックし、管理者権限でアクセスします。
- 3. 上記操作後、ブラウザの更新ボタン図をクリックし、ページを再読み込みします。

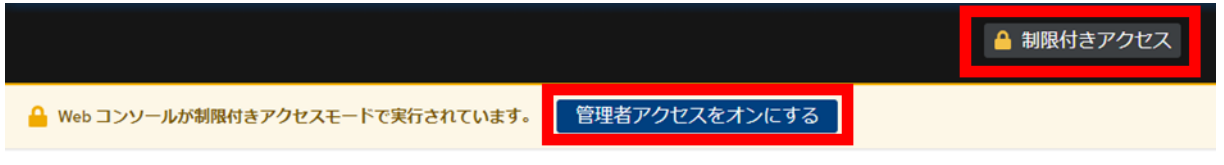

- 4.
- 5. 左側メニュー内の[ストレージ]をクリックし、ファイルシステムの箇所に表示されている「/dev/md/0」を クリックします。

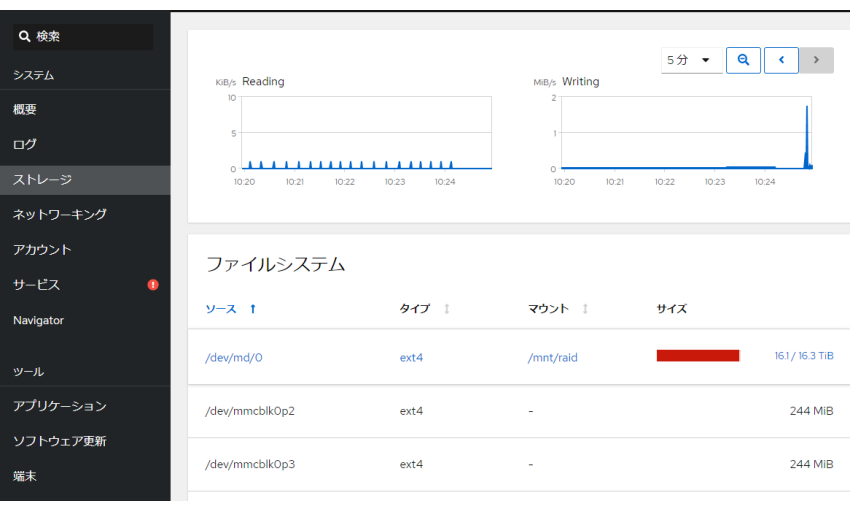

#### 正常時の Raid デバイスの状態

ストレージ > 0 RAIDデバイス0 停止 削除 デバイス /dev/md/0 **UUID** bb6e89e7:fb86c28d:d79a4dff:641f46bb 容量 16.4 TiB, 18.0 TB, 18002815746048 バイト RAID 5, 4 ディスク, 512 KiB チャンクサイズ RAID レベル ビットマップ  $\bullet$ 実行中 状態 コンテンツ パーティションテーブルの作成 ディスク  $\boxed{+}$  $\equiv$ ST6000VX001-2BD1  $16.1 / 16.3$  TiB  $\frac{4}{3}$ ext4 ファイルシステム  $\vee$  /dev/md/0 /mnt/raid s reodovx001-2BD1<br>(ZR14GHYR)のパーティション<br>スロット1,同期 /dev/sdb1 ファイルシステム ST6000VX001-2BD1  $\hspace{0.1mm}-\hspace{0.1mm}$ (ZRI4FMKD)のパーティション 名前 - 編集 **スロット2,同期** /dev/sdc マウントポイント /mnt/raid 編集 ST6000VX001-2BD1  $\equiv$ <sub>316000VX001-2BD1</sub><br>(ZR14GKKA)のパーティション<br>スロット3,同期 /dev/sdd1

#### 異常時の Raid デバイスの状態

ストレージ > 0 **● RAID アレイは劣化状態にあります** 1本のディスクがありません RAIDデバイス0 停止 削除 デバイス /dev/md/0 **UUID** bb6e89e7:fb86c28d:d79a4dff:641f46bb 16.4 TiB, 18.0 TB, 18002815746048 バイト 容量 RAID 5.4 ディスク. 512 KiB チャンクサイズ **RAID LANIL** ビットマップ  $\bullet$ 状態 実行中 コンテンツ 「パーティションテーブルの作成 ディスク  $+$ ST6000VX001-2BD1  $\sim$ 16.1 / 16.3 TiB  $\frac{4}{3}$  $\mathcal{P}^{\perp}$ /dev/md/0 ext4 ファイルシステム /mnt/raid onosos websit.com<br>(ZR14GHYR)のパーティション<br>スロット1,同期 /dev/sdb

#### <span id="page-6-0"></span>**3.2 管理画面端末での確認手順**

- 1. NVR-Pro の管理画面にアクセスします。(https://NVRProIP:9090)
- 2. 管理画面にアクセス後、以下の赤枠のような制限アクセス表示がある場合は、赤枠部分のいずれか のボタンをクリックし、管理者権限でアクセスします。
- 3. 上記操作後、ブラウザの更新ボタン図をクリックし、ページを再読み込みします。

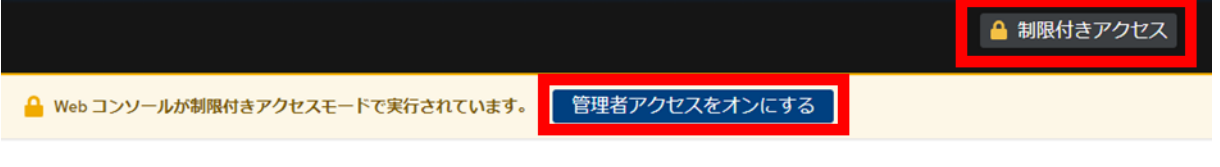

- 4.
- 5. 左側メニュー内の「端末]をクリックし、下記2コマンドを実行します。 コマンド 1: cat /proc/mdstat コマンド2: sudo mdadm --detail /dev/md0

#### コマンド1実行結果例 <正常時>

赤字の部分で U が4つ表示されている状態が HDD4本で Riad が正常であることを示します。

```
Personalities : [raid6] [raid5] [raid4] [linear] [multipath] [raid0] [raid1] [raid10]
md1 : active raid6 sdd1[3] sdc1[2] sdb1[1] sda1[0]
      7813574656 blocks super 1.2 level 6, 512k chunk, algorithm 2 [4/4] [UUUU]
     [======&5..............] check = 44.3% (1733738936/3906787328)
finish=239.2min speed=151357K/sec
      bitmap: 11/30 pages [44KB], 65536KB chunk
unused devices: <none>
```
コマンド 1 実行結果例 <異常時>

赤字部分で一本の HDD が U から\_に変化しており障害であることを確認できます。

```
Personalities : [raid6] [raid5] [raid4] [linear] [multipath] [raid0] [raid1] [raid10]
md0 : active raid5 sde1[4] sdd1[5] sdc1[2] sdb1[1]
       17580874752 blocks super 1.2 level 5, 512k chunk, algorithm 2 [4/3] [_UUU]
      [>....................] recovery = 0.5% (35153024/5860291584) finish=574.6min 
speed=168953K/sec
      bitmap: 0/44 pages [0KB], 65536KB chunk
```
unused devices: <none>

コマンド 2 実行結果例 <正常時>

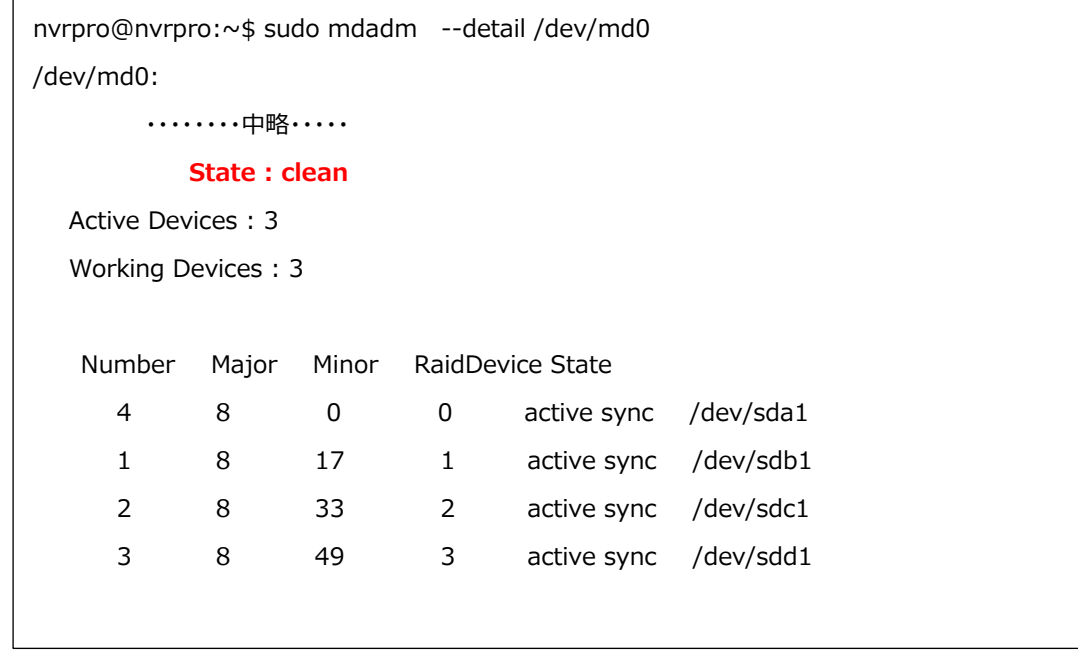

コマンド 2 実行結果例 <異常時>

State が degraded となっているは RAID ボリュームに異常があることを示します。 最終行の faulty が故障であることを示し、故障 HDD は/dev/sda(一番左の HDD)であることを示 しています。

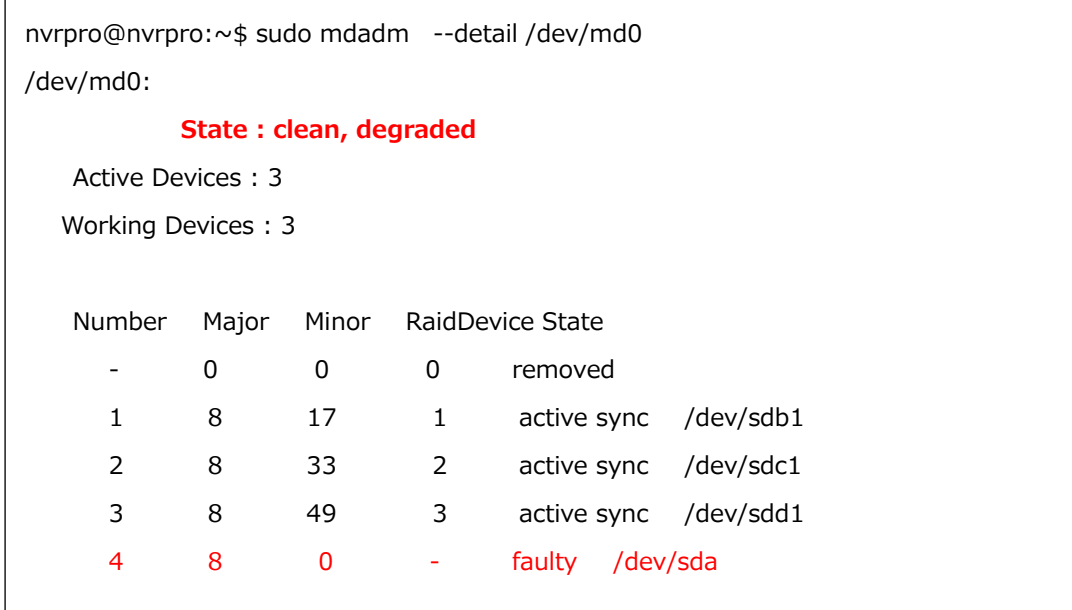

## <span id="page-8-0"></span>**4. ディスク取り外しと取り付け**

本製品はホットスワップに対応しております。

本体が起動している状態で、故障ディスクが装着されているハードディスクトレイの下部部分のボタン(以 下赤枠)を指で押し、ラッチを解除します。**<<正常な HDD を抜くとデータが消失します>>**

ボタン(以下赤枠)の右横にあるディスクトレイロックでロックしている場合、解除してからボタンを押下します。

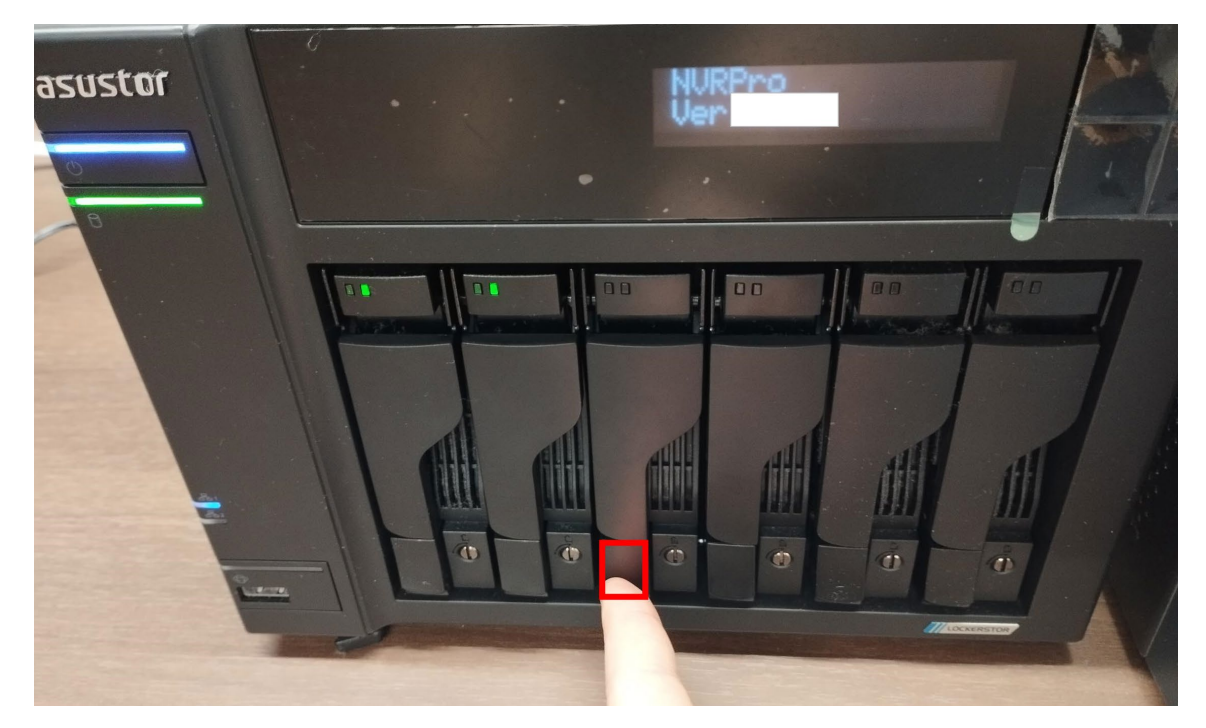

ボタン押下後に飛び出たラッチを掴み、ディスクトレイを手前に優しく引き出します。

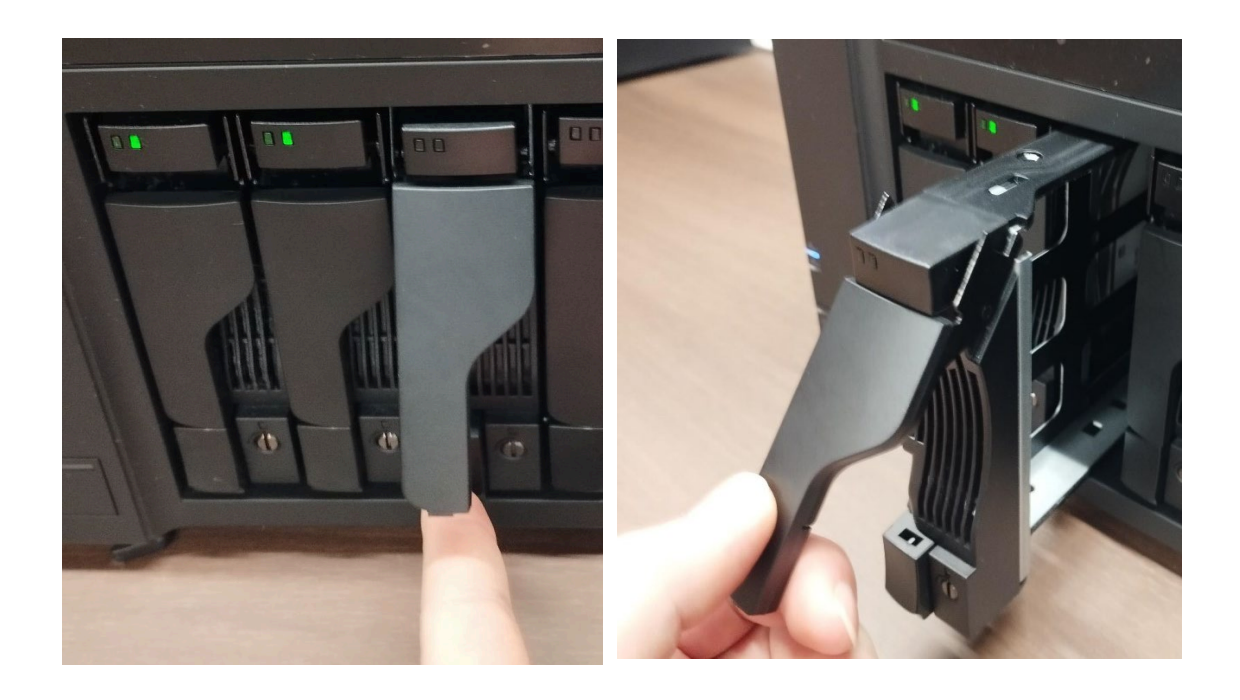

引き出したディスクトレイから故障 HDD を取り外し、新品 HDD を取り付けます。ディスクトレイの側面の 取り付け穴(以下赤矢印)を合わせます。

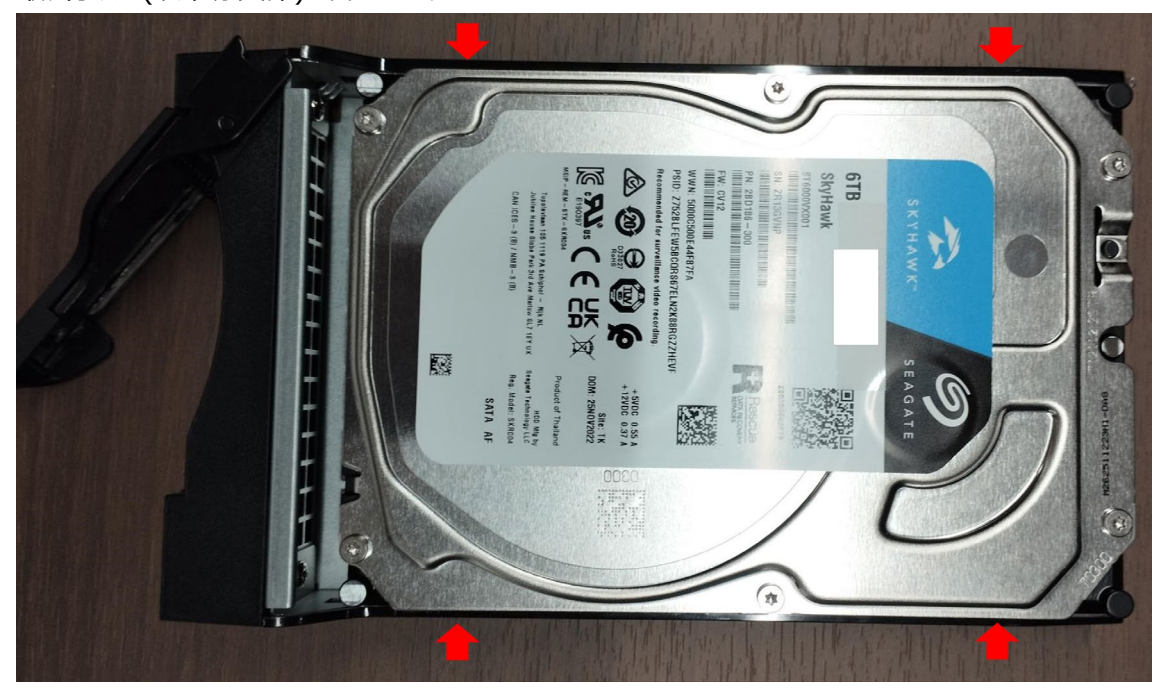

3.5 インチ HDD 用ねじを使用し、側面の計 4 か所を固定します。

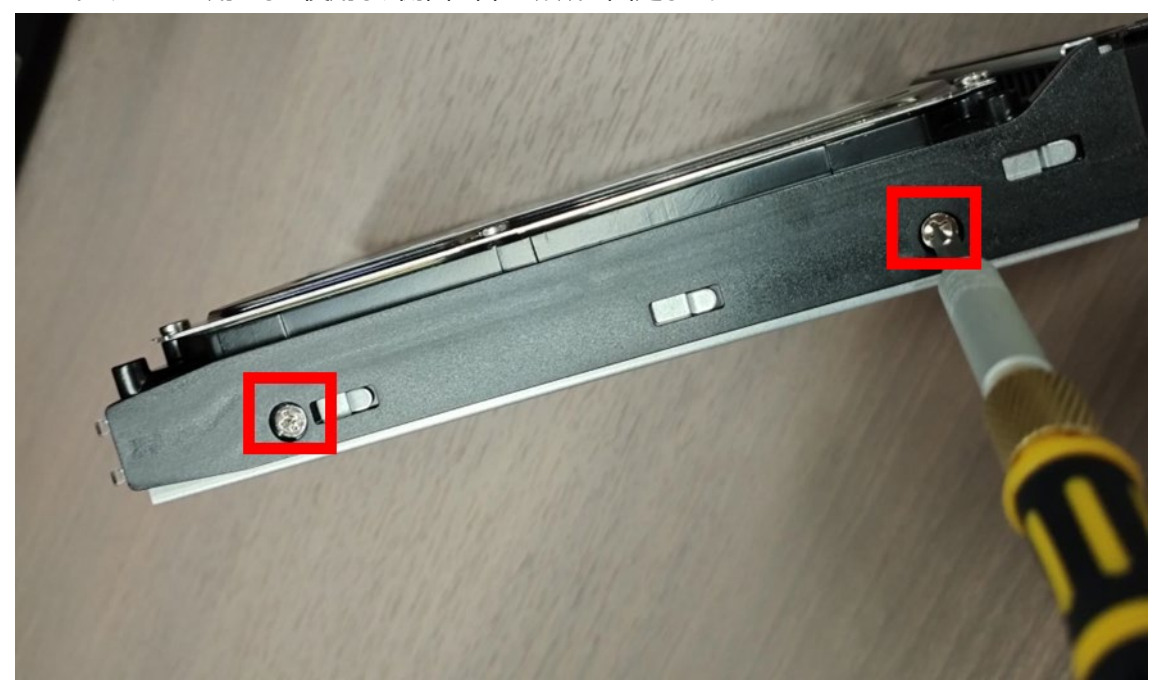

新品 HDD を NVR-Pro に取り付ける前に、 HDD のシリアル番号(以下赤枠)を控えておきます。

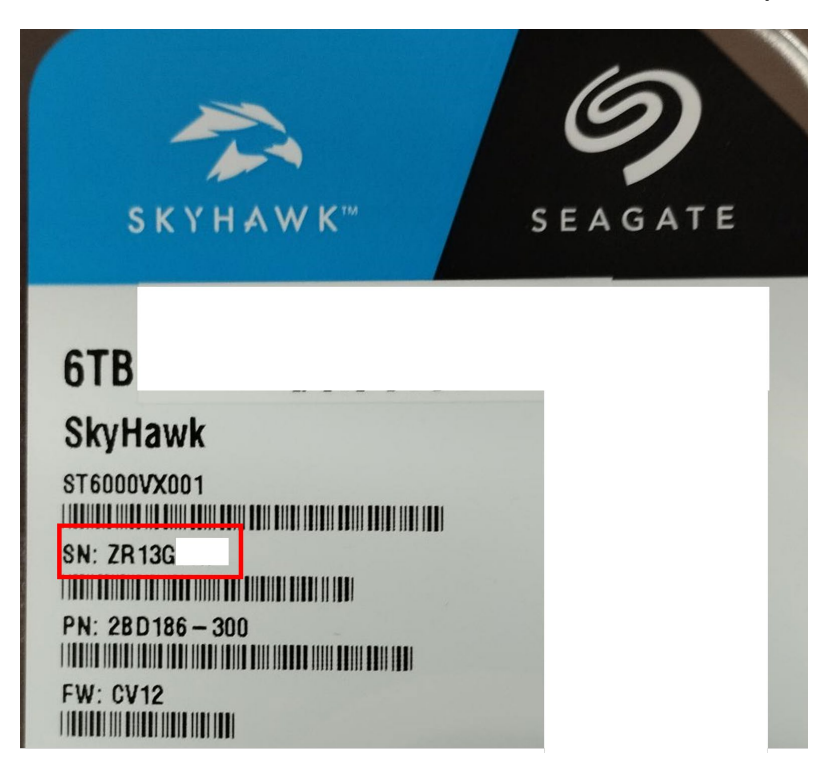

ディスクトレイを優しく奥まで押し込んだ後、ラッチを「カチッ」と音がするまで指で押し下げます。

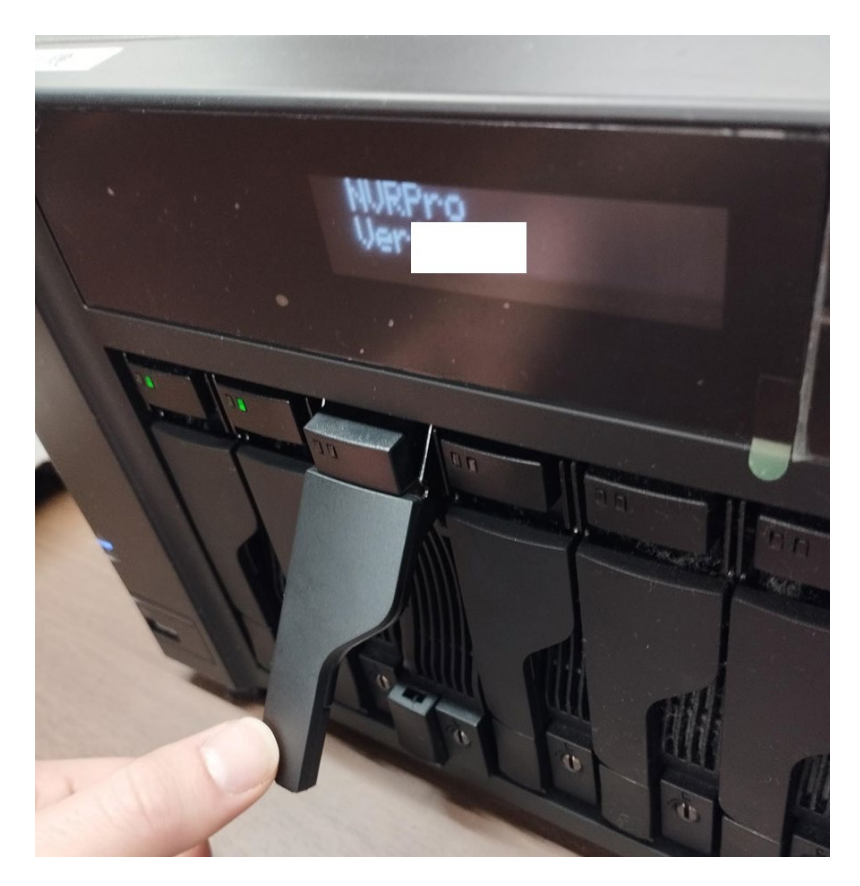

ラッチを最後まではめると、ディスクランプが緑点灯します。

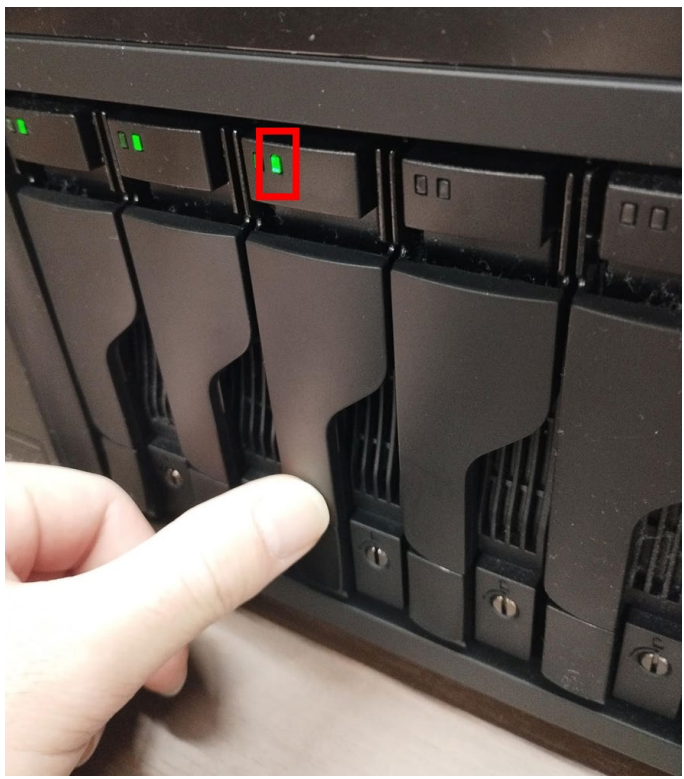

## <span id="page-12-0"></span>**5. RAID へのディスク追加操作**

手順1:NVR-Pro の管理画面にアクセスします。

管理画面にアクセス後、以下の赤枠のような制限アクセス表示がある場合は、赤枠部分のいずれかのボ タンをクリックし、管理者権限でアクセスします。

上記操作後、ブラウザの更新ボタン図をクリックし、ページを再読み込みします。

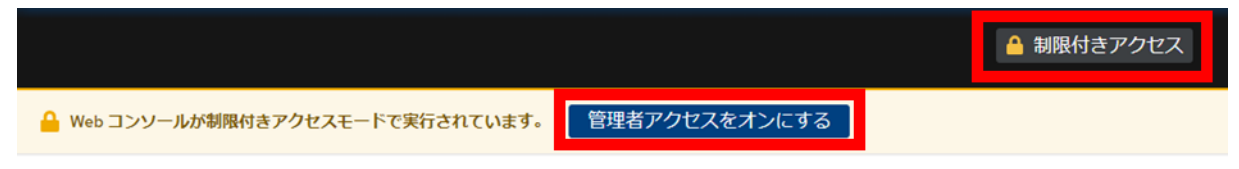

手順2:左側メニュー内の「ストレージ]をクリックし、ファイルシステムの箇所に表示されている 「/mnt/md0 または1」をクリックします。

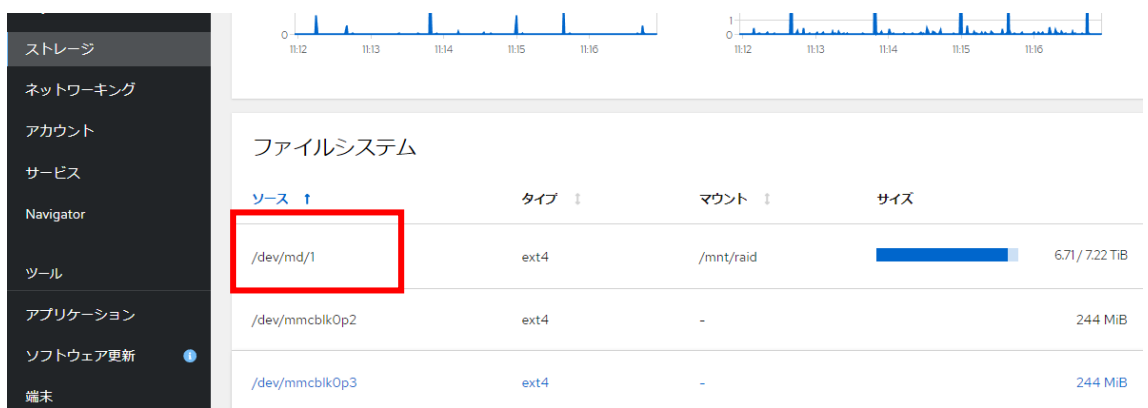

#### 手順3: 右下のディスク + ボタンをクリックします。

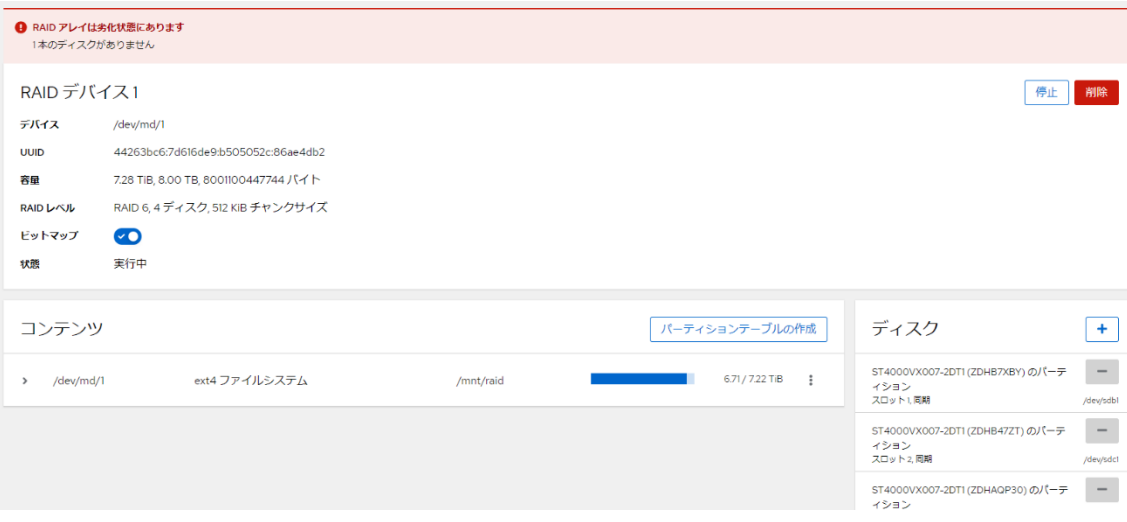

手順 4 : ディスクの追加画面で、HDD 取り付け時に確認したものと同じシリアル番号(括弧内表示)のド ライブをチェックし、「追加する」ボタンを押下します。

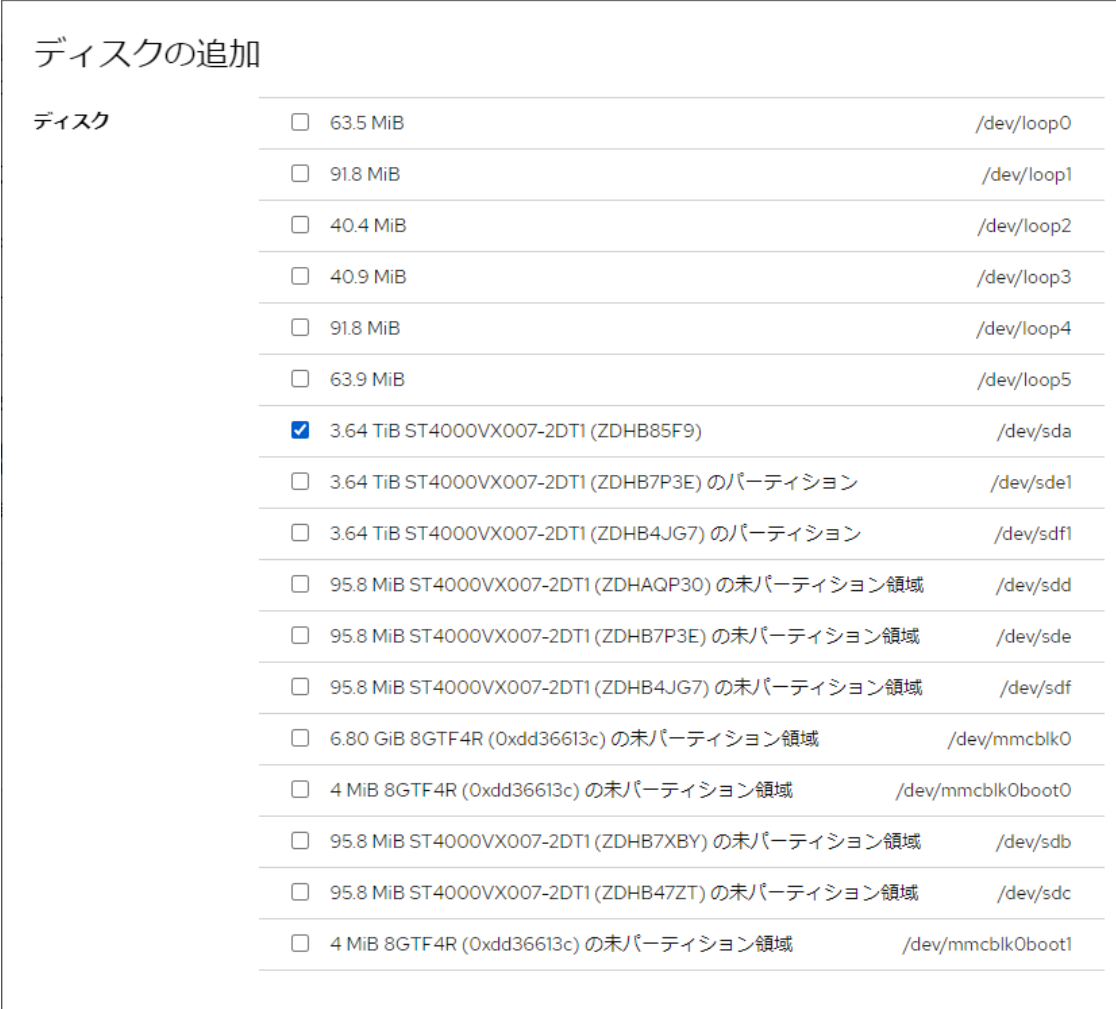

追加する

取り消し

手順5: リビルドの開始を確認する。

ディスク追加を行うと、リビルドが開始され、ジョブ欄に進行状況が%表示されます。

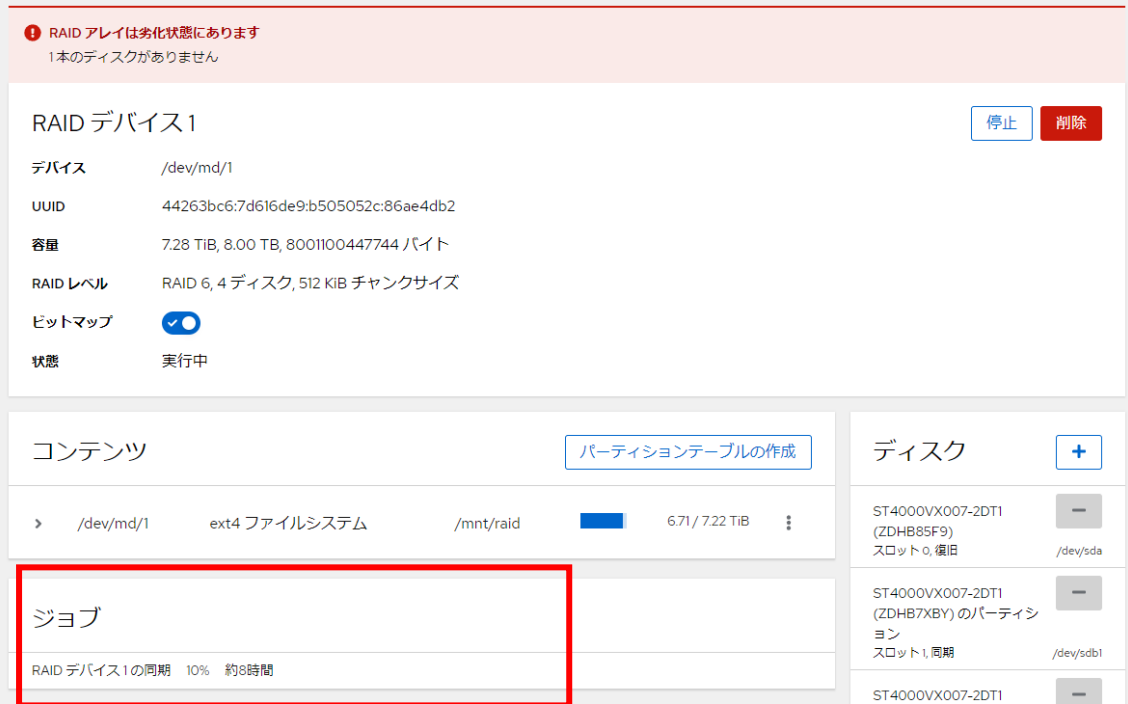

手順6: リビルド完了を待ちます。

以上